## Signing up for Twitter

1. Go to [http://twitter.com](http://twitter.com/) and find the sign up button in the upper right hand corner. Enter your name, email address, and a password. Be sure to write this down and keep it safe! Then click "Sign up." You can enter your phone number on the next screen that pops up if you would like to, or you can press "skip."

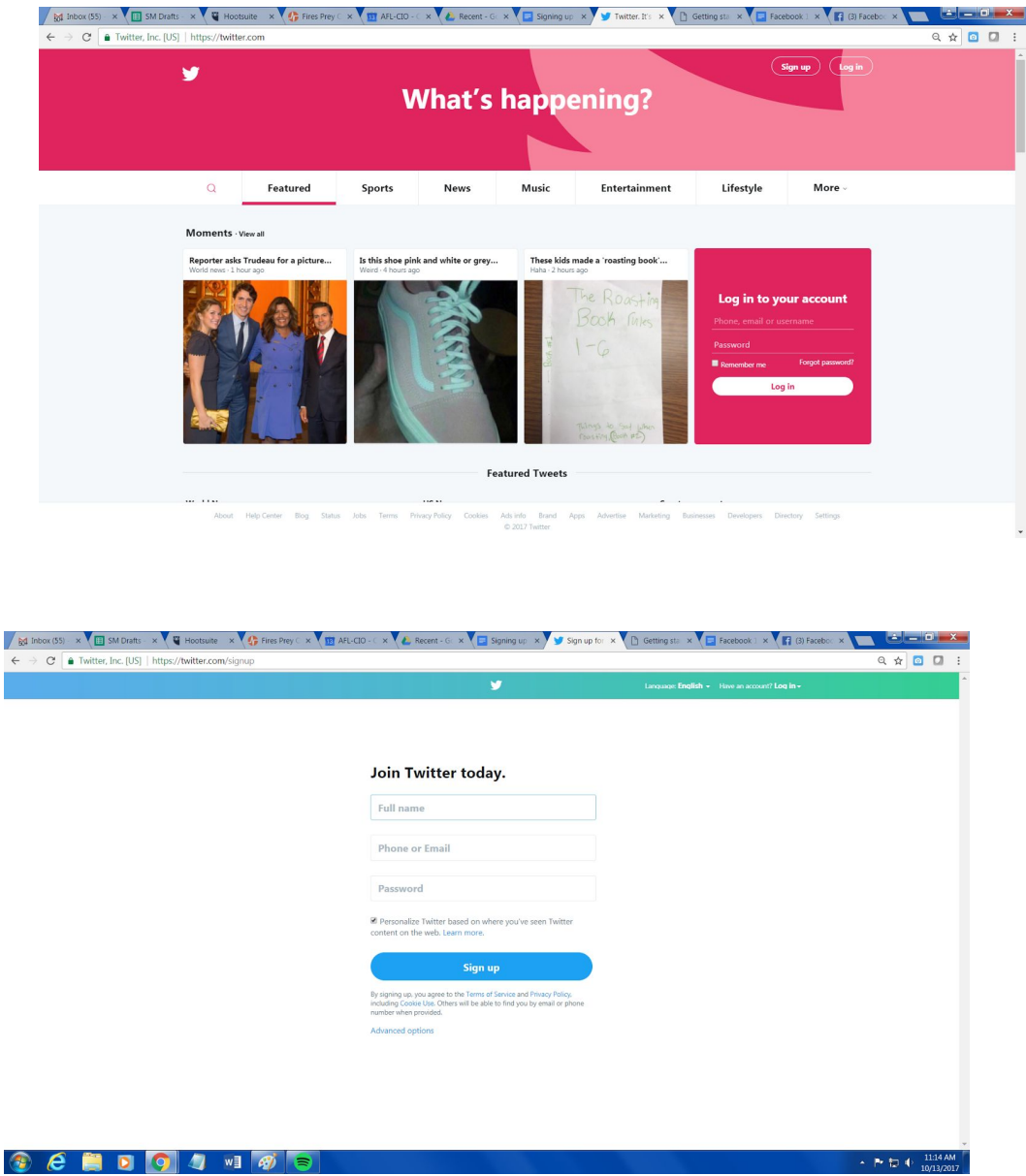

2. You'll then be prompted to enter a username. This is also sometimes called a "Twitter handle." In the example used for this training, Ricardo ShillyShally will have the handle @rshillyshallyEX. It will let you know if a handle is already taken. You can just modify your desired handle to have a number if it's already taken (i.e. @rshillyshally could become @rshillyshally2).

3. Hit "Let's go!" on the next screen. It will then give a screen asking you what you're interested in. Select all desired buttons and click "continue." The next page will ask about your interests. Simply scroll down and check the boxes that you would like to receive information about view your "Twitter feed". If you want to skip this step, just click "Continue" without checking any boxes.

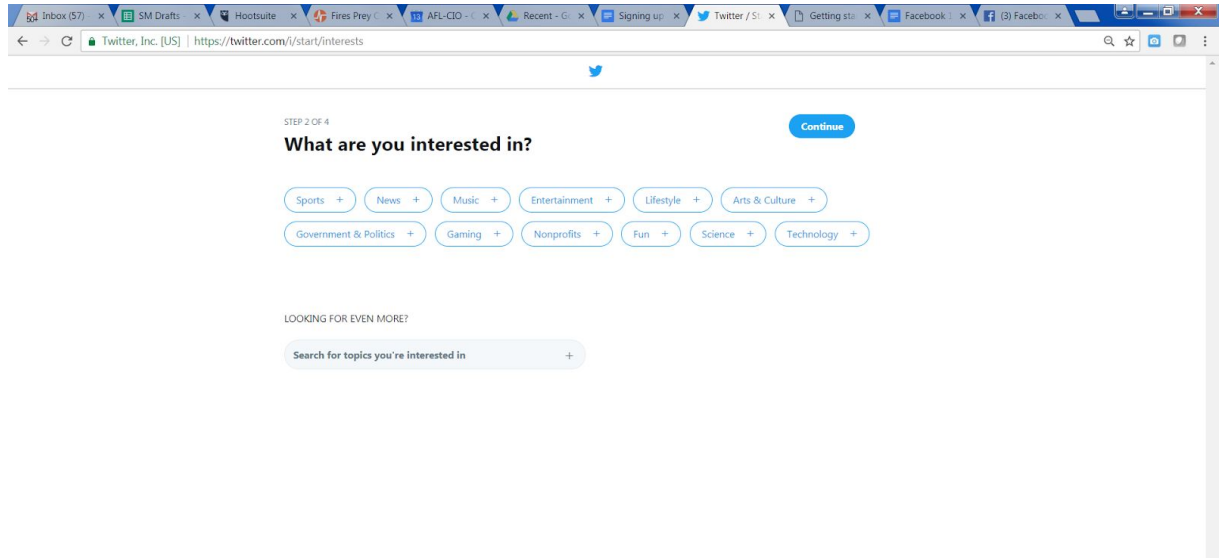

4. The next screen will ask if you want to find friends and people to follow by importing your contacts from your email. If you want to do this, press the email service that corresponds with the email that you use. You can skip this by saying "no thanks." You'll also receive an email for you to confirm the address you gave in step 1.

5. The final step will take you to a screen that gives you the option to search specific accounts to follow. If you want to do this, type the person's name or organization name you want to look for in the search bar. It will also give you a "you may be interested in" list of people to follow. Select as many of these as you want to by checking off the boxes next to them. You cannot skip this part, but the people you choose to follow will not be set in stone, you can always change that later.

5a. You'll be asked if you want to turn on Twitter notifications in your browser. Choose "turn on notifications" if you want this feature, or choose "not now" to skip.

## Profile

Overview: Below is a diagram showing the basic layout and functions of Twitter. You can update your profile photo by clicking the camera icon in the box in the upper left hand corner. Tweets will begin appearing in your feed once you've followed people. Eventually, the entire feed will be filled with content when , so "who to follow" will not appear below anymore.

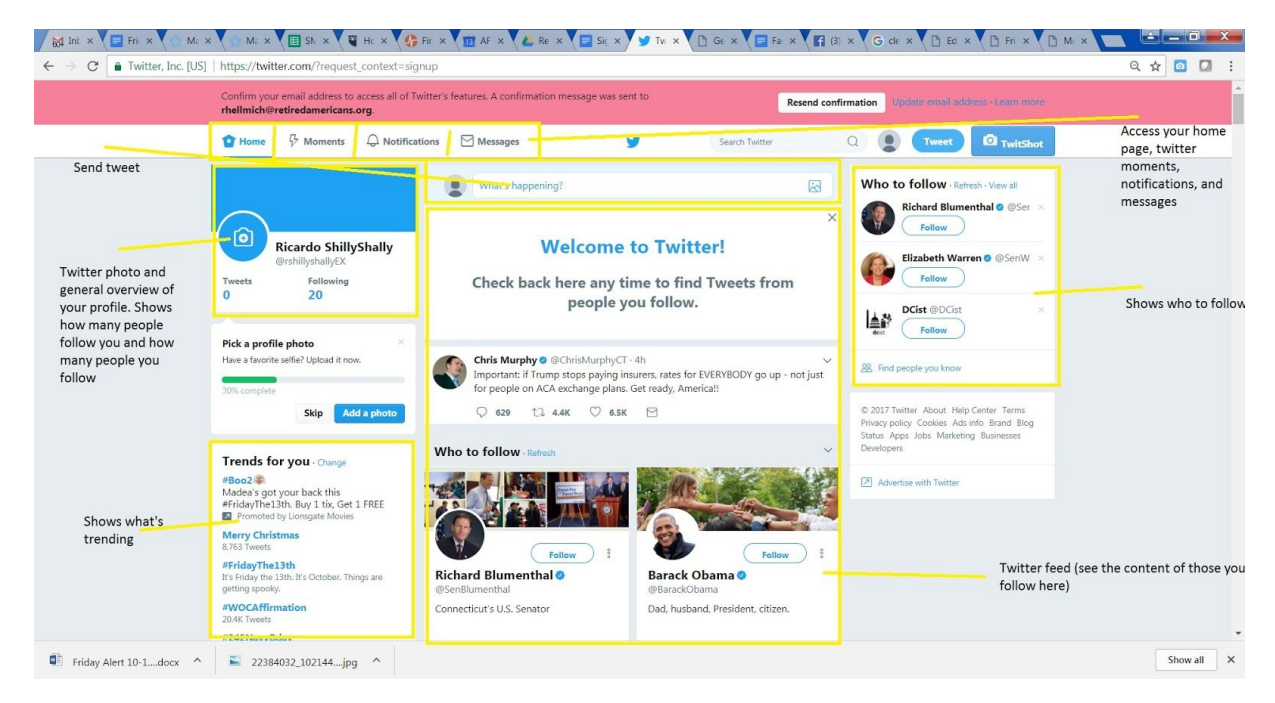

Creating and sending a tweet: Go to the status bar that asks "what's on your mind?" This status bar will appear on both your home page and your profile page. Type in the content you want to send. You can customize the tweet by adding photos/ Remember, you have a character limit! Twitter won't allow you to send a tweet until it is under or just at the character limit.

RT, RT w/ Comment, Reply, Like: You can retweet a tweet from one of your followers by going to the tweet and clicking on the symbol containing the loop of two arrows. You can choose to either retweet without writing your own content, or to write your own message to add on to the tweet (retweet with comment).

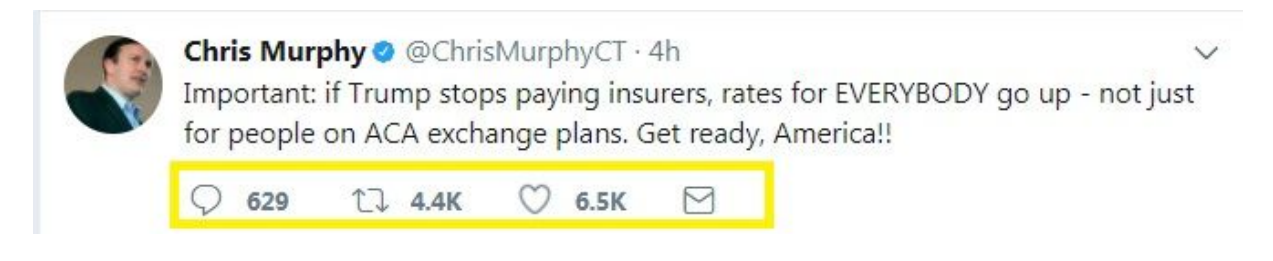